# Heartland **Register**

# End-of-Day Configuration and Operation Guide

Rev 10/2019

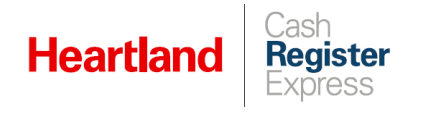

# Table of Contents

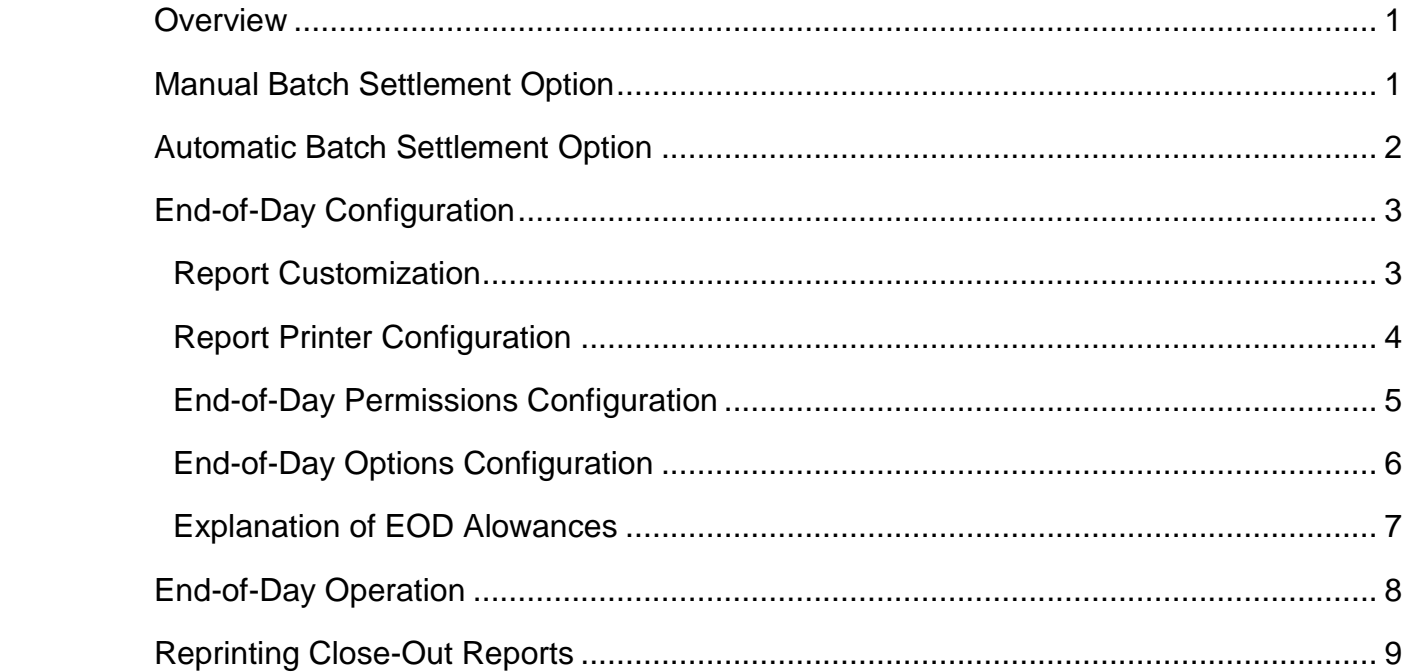

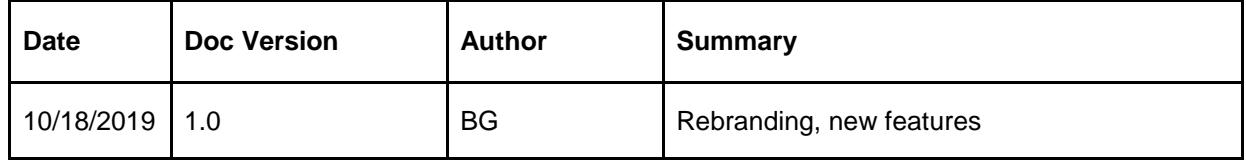

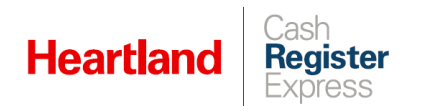

### <span id="page-2-0"></span>**Overview**

This document will guide you through the End-of-Day process in Cash Register Express.

In order to close out a day at your store or restaurant, all checks must be closed, all employees must be clocked out, and End-of-Day must be performed.

If your payment processor requires that you manually batch, it is recommended that you do this prior to performing End-of-Day. Optionally, you can have the batch settlement run automatically with your End-of-Day.

### <span id="page-2-1"></span>Manual Batch Settlement Option

**1** Select **Manager** or **Options**, and enter your admin credentials if prompted.

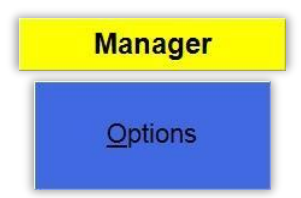

**2** Click **Administrative**, then **Credit Card Settlement**.

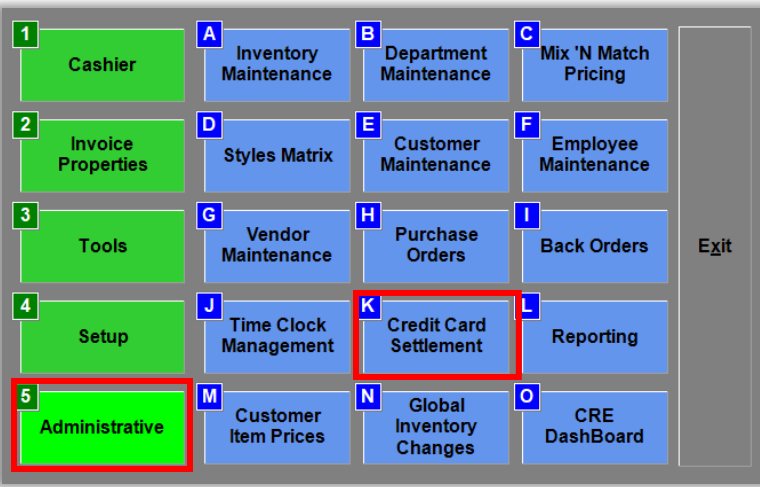

**3** Click **Add Tip** to enter any missing tips, then click **Settle** and wait for completion notice to appear.

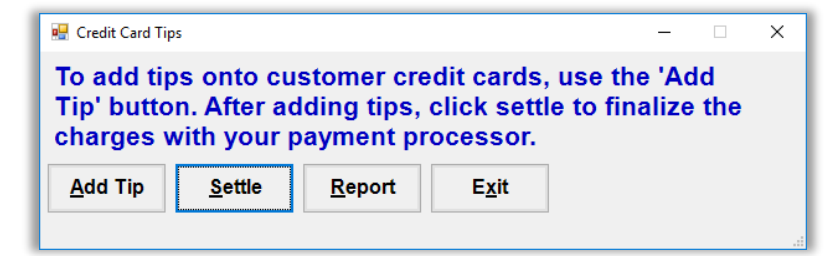

**Note:** To learn more about adding tips, please refer to [this guide.](https://sites.google.com/a/pcamerica.com/support/file-lockers/pdf-locker/Configuring_Tips_in_RPE.pdf)

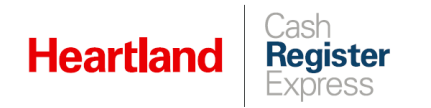

# <span id="page-3-0"></span>Automatic Batch Settlement Option

**1** Select **Manager** or **Options**, and enter your admin credentials if prompted.

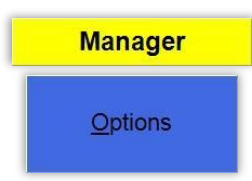

**2** Click **Setup**, then **Setup Screen**.

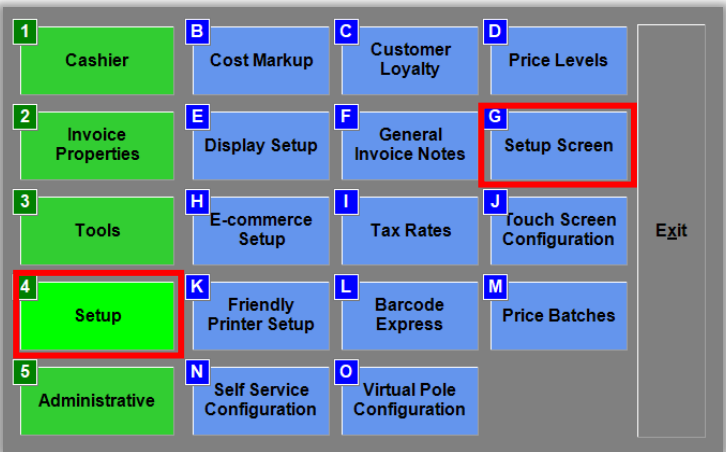

**3** On the **Payment Processing** tab, select **Other Options**.

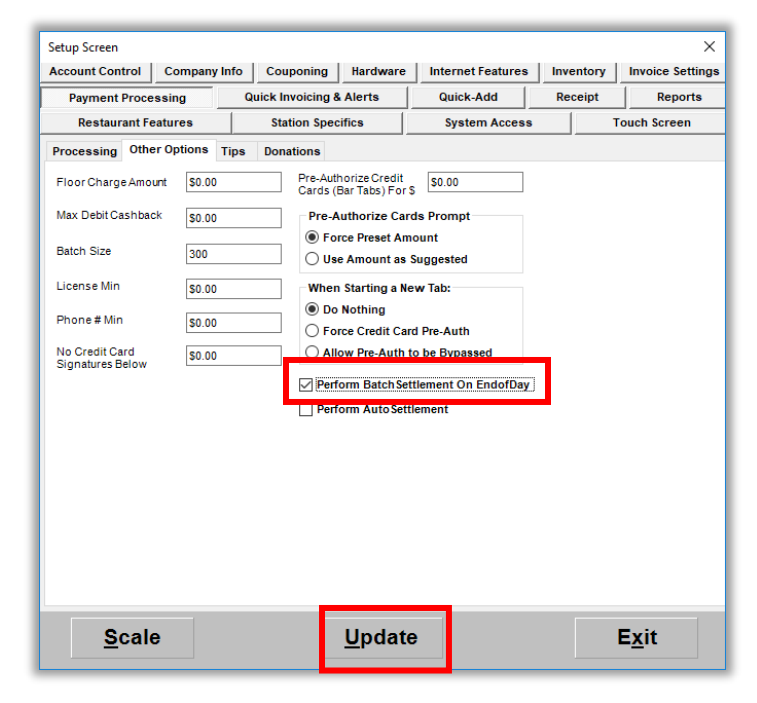

**4** Click the **Perform Batch Settlement on EndofDay** box, then click **Update** to save the configuration change.

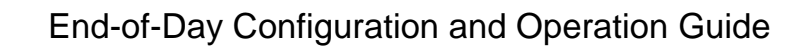

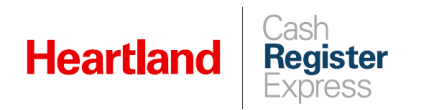

### <span id="page-4-0"></span>End-of-Day Configuration

<span id="page-4-1"></span>Report Customization

**1** Select **Manager** or **Options**, and enter your admin credentials if prompted.

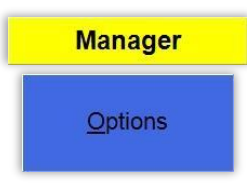

**2** Click **Setup**, then **Setup Screen**.

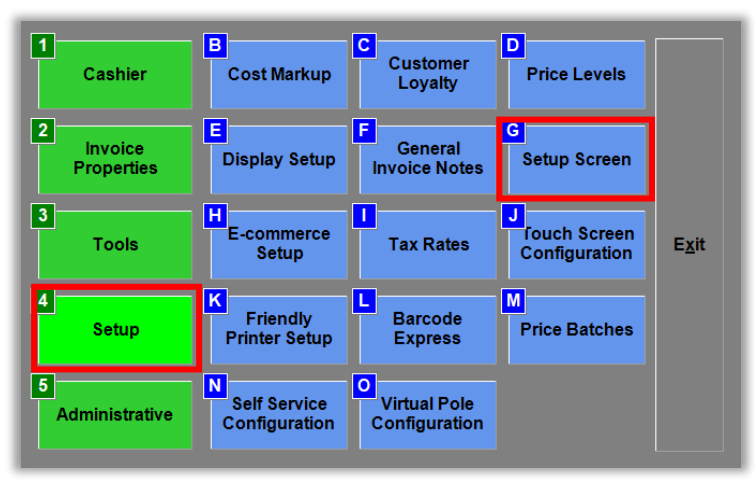

**3** Go to the **Reports** tab and make selection to customize your End-of-Day report.

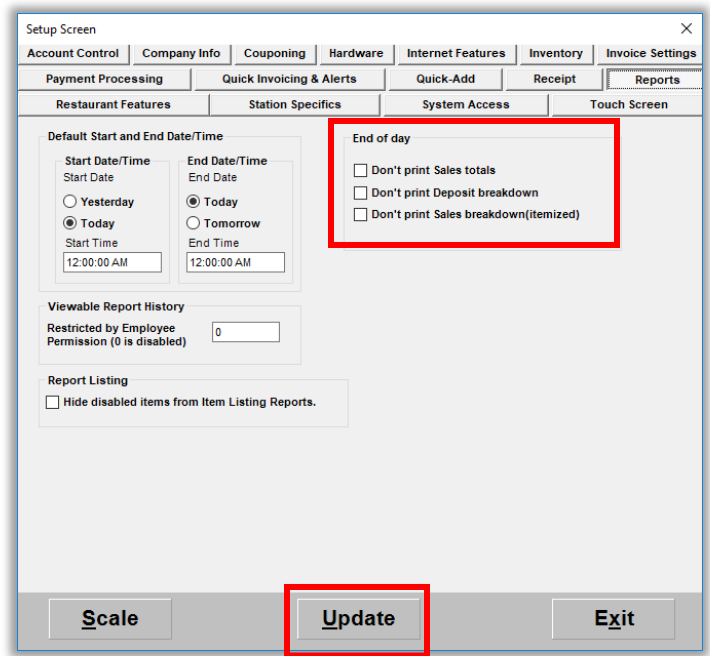

Here are explanations of these options:

**Register** 

**Heartland** 

- **Don't print Sales totals** Removes the sales totals section from the End-of-Day report
- **Don't print Deposit breakdown** Removes the deposit breakdown section from the End-of-Day report
- **Don't print Sales breakdown (itemized)** Removes the sales breakdown section from the Endof-Day report
- <span id="page-5-0"></span>**4** Once you have made your selections, click **Update** to save.

### Report Printer Configuration

**1** Select **Manager** or **Options**, and enter your admin credentials if prompted.

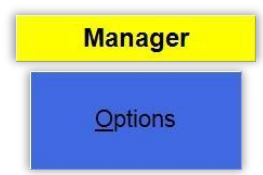

**2** Click **Setup**, then **Friendly Printer Setup**.

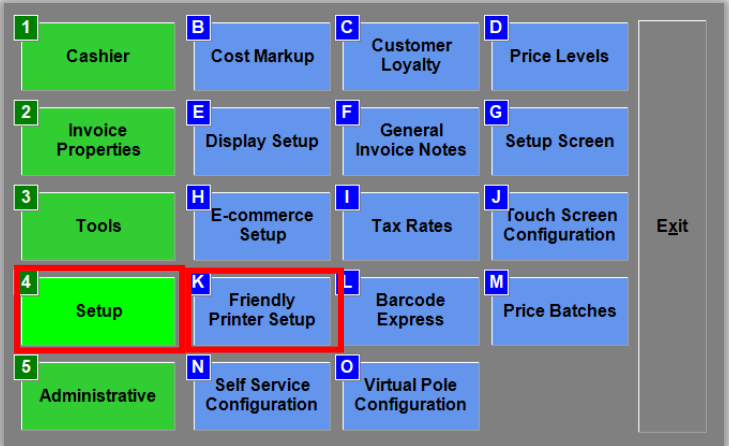

**3** Under **Select Friendly Printer**, select **Report**.

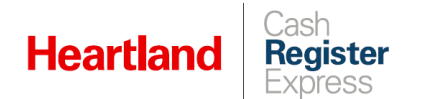

**4** Under **Select Local Windows Printer**, select your installed full-size printer. In this example, we are using a **Brother HL-2240 series**.

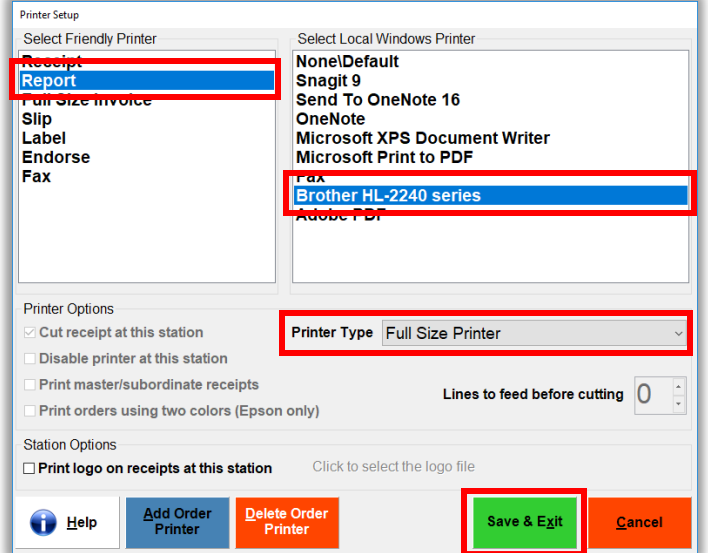

<span id="page-6-0"></span>**5** Under **Printer Type**, select **Full Size Printer**, then click **Save & Exit**.

End-of-Day Permissions Configuration

**1** To grant or deny an employee access to End-of-Day, select **Manager** or **Options**, and enter your admin credentials if prompted.

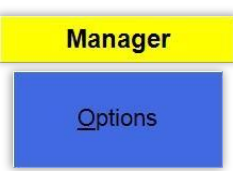

**2** Click **Administrative**, then **Employee Maintenance**.

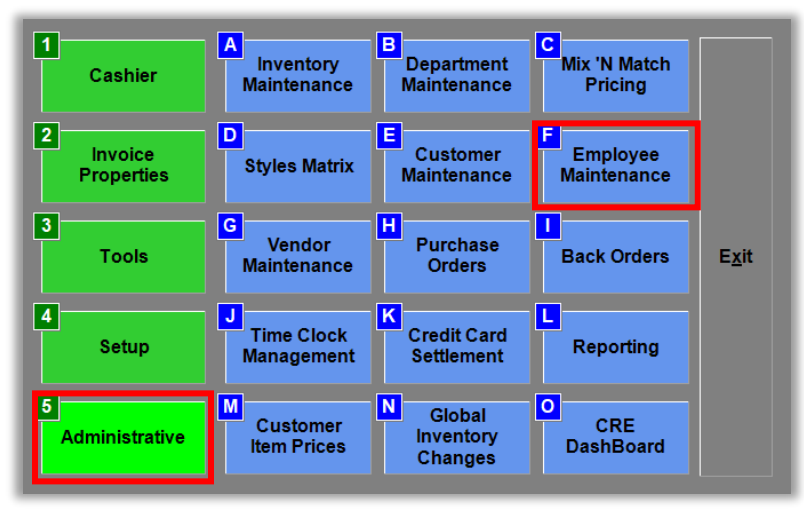

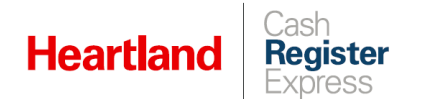

**3** Select and employee, then select the **Reports** tab and select **Yes** for **Perform End of Day**.

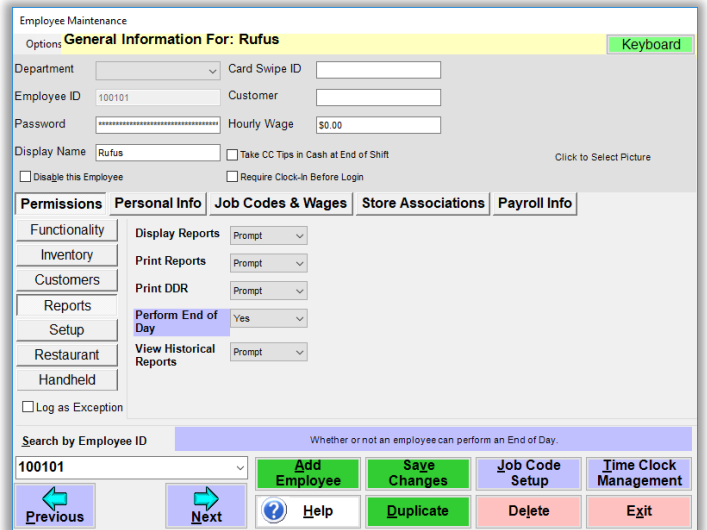

<span id="page-7-0"></span>**4** Click **Save Changes**.

### End-of-Day Options Configuration

There are other options that can affect how the End-of-Day function works. Here is a guide to these customizations.

**1** Select **Manager** or **Options**, and enter your admin credentials if prompted.

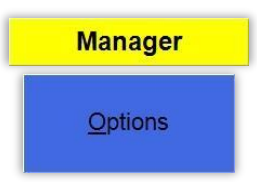

**2** Click **Setup**, then **Setup Screen**.

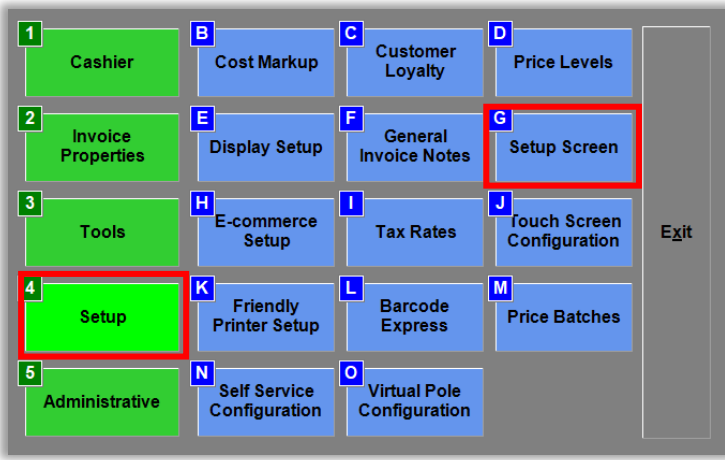

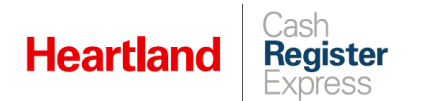

**3** Go to the **System Access** tab and then select the **Time Clock** tab. Available EOD customizations are highlighted in green boxes below.

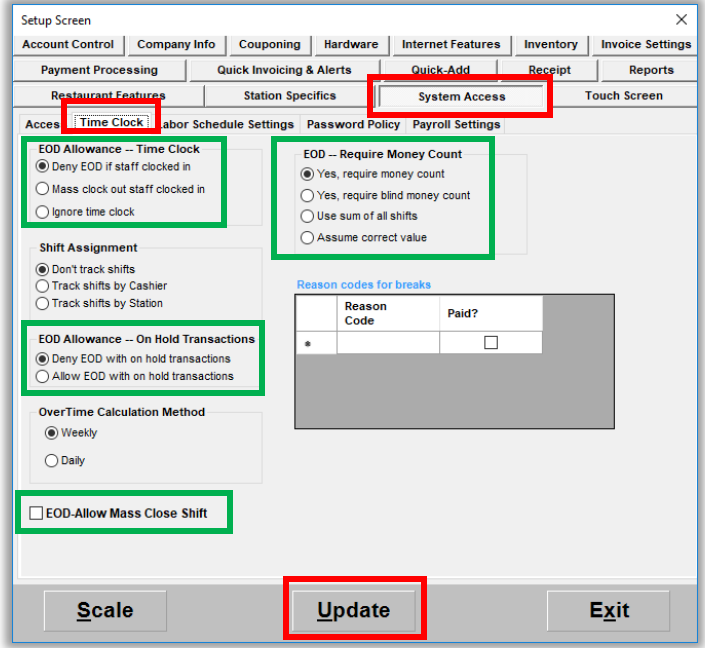

<span id="page-8-0"></span>Explanation of EOD Alowances

 **Deny EOD if staff are clocked in** – Requires all staff to be clocked out before the EOD function can be performed. If employees are not clocked out and you try to do an EOD, a list will appear of the employees that are clocked in along with their ID numbers.

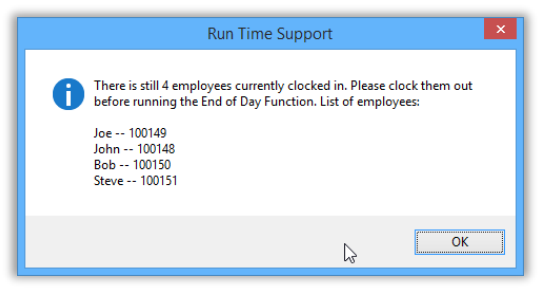

 **Mass Clock out staff clocked in** – Prompts you to confirm that you want to automatically clock out all employees immediately.

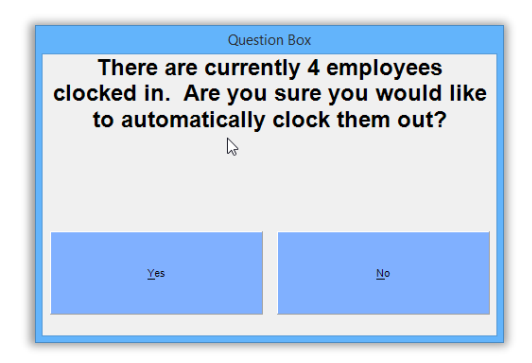

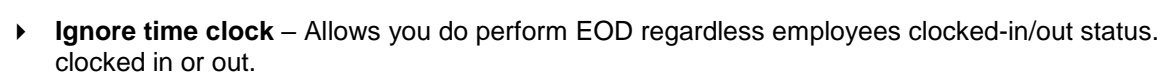

 **Deny EOD with on-hold transactions** – Prompts you to void on-hold invoices before performing EOD.

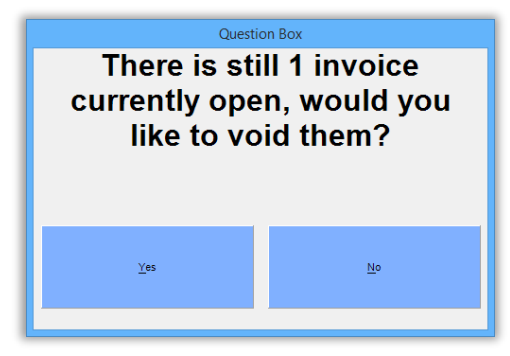

- **Allow EOD with on hold transactions** Allows EOD to be run with on-hold invoices present.
- **EOD-Allow Mass Close Shift** (CRE 13.1005 and later) Allows you to automatically close unclosed shifts when performing the EOD process. With this feature enabled, CRE will prompt you to close any open shifts, and will then present you with the close shift dialog for each one until all shifts are closed.

### <span id="page-9-0"></span>End-of-Day Operation

**Heartland** 

Reaister

**1** Select **Manager** or **Options**, and enter your admin credentials if prompted.

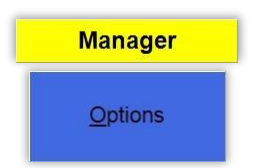

**2** Click **Tools**, then **End of Day**, and enter credentials at prompt.

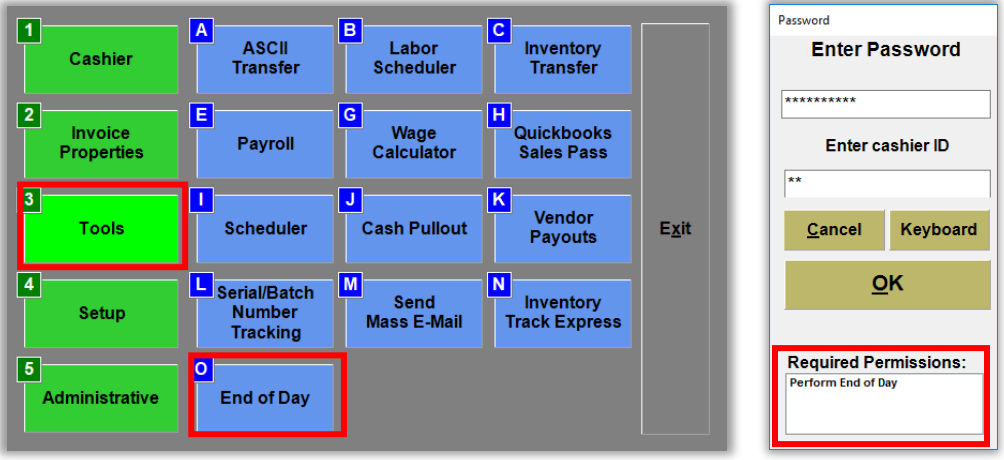

- **3** Count the cash in your cash drawer and enter the actual deposit amount when at the prompt.
- **4** If you are satisfied with the amount entered, click **Yes** at the confirmation prompt. A close-out report detailing the day's activities, and reflecting any variance, will print at the designated printer.

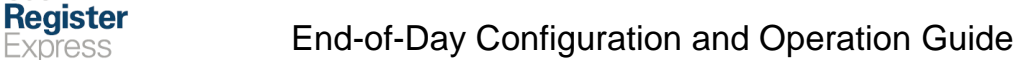

### <span id="page-10-0"></span>Reprinting Close-Out Reports

Cash

**Heartland** 

**1** To reprint a close-out report, select **Manager** or **Options**, and enter your admin credentials if prompted.

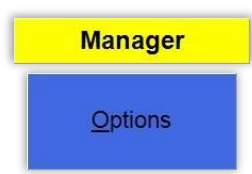

**2** Click **Administrative**, then **Reporting**.

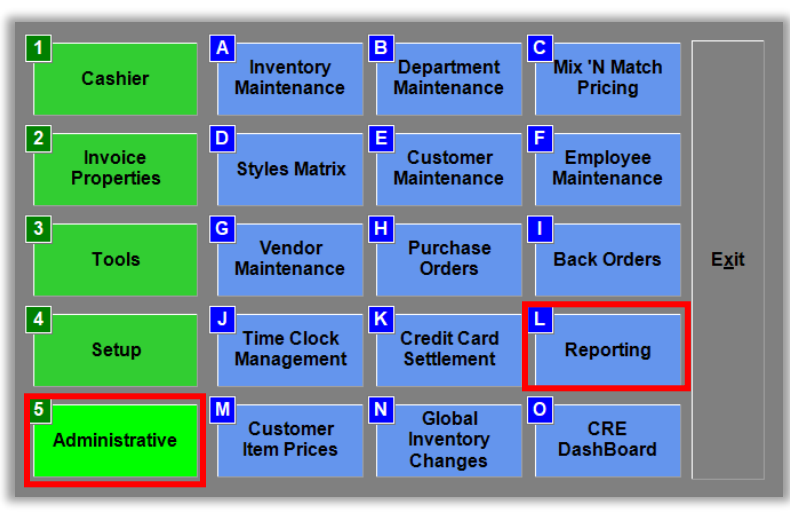

**3** Make sure the **Sales** category is selected and, under **Report**, select **Daily Close - Reprint** and click **Print**.

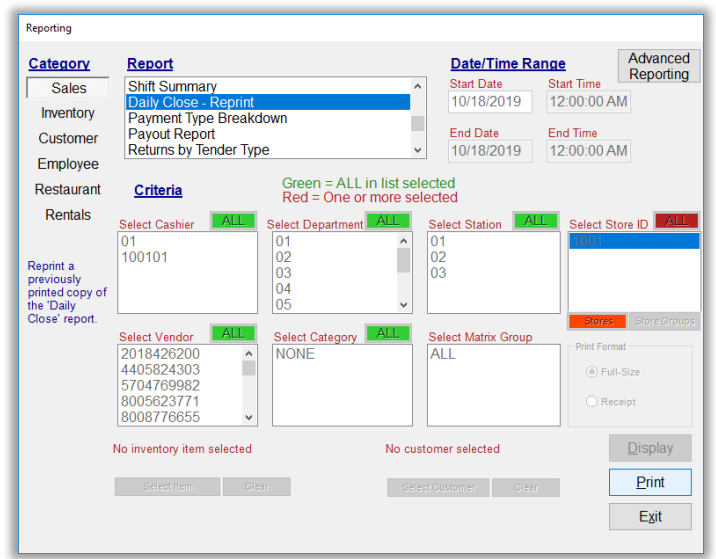

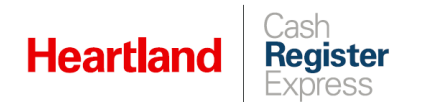

**4** Select the date you wish to reprint and click **Select** to print the report.

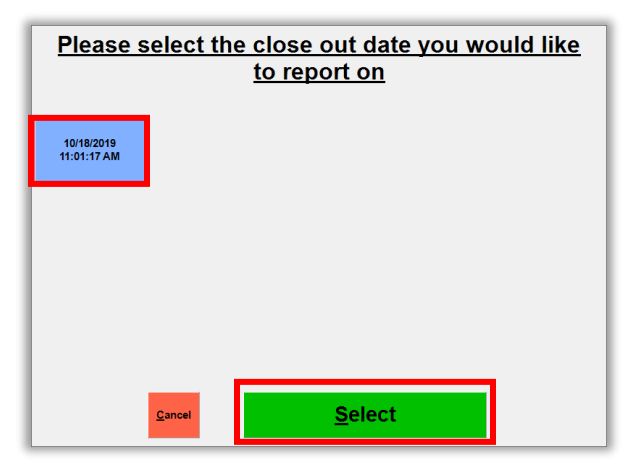

Here is an example of a closeout report:

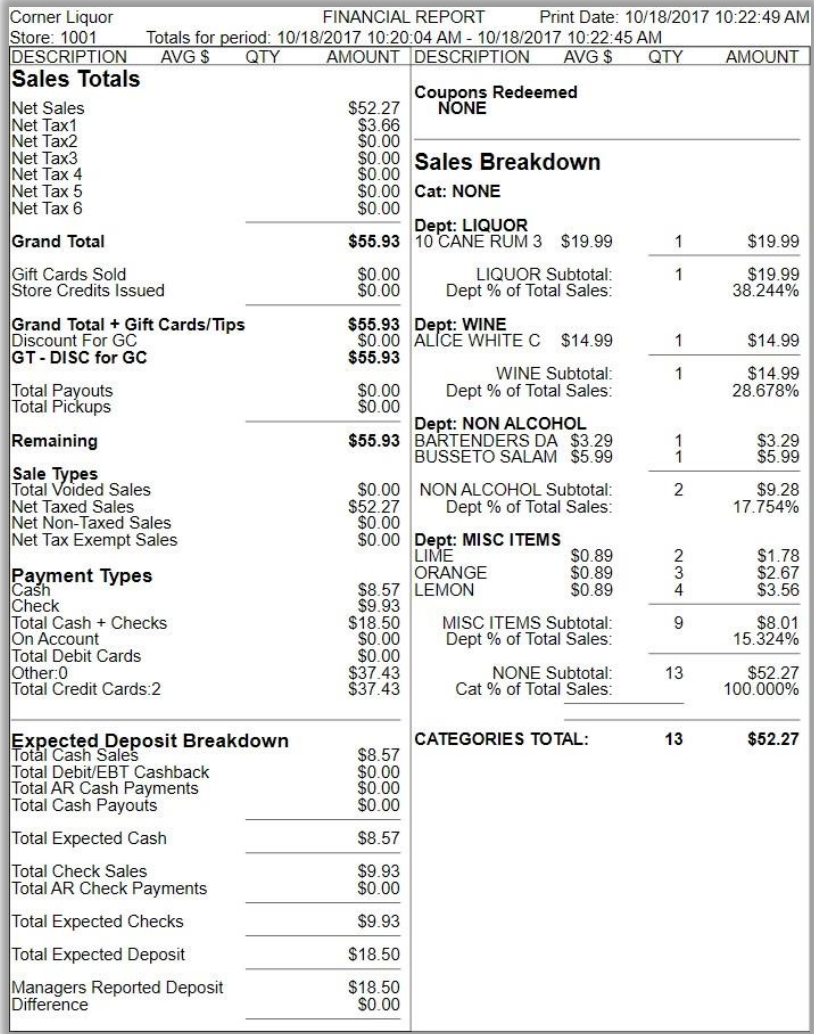